ふくろう販売管理で使用する補助分類を登録します。

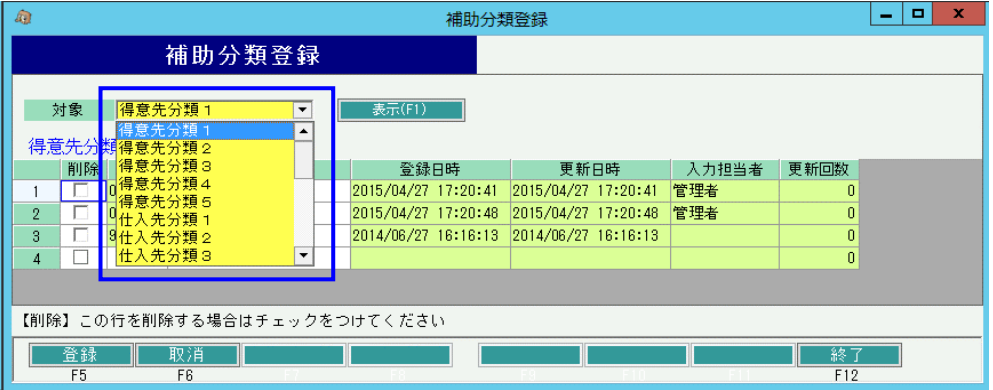

- ① 登録したい分類を選択します。 対象の一覧(青枠内)から選択します。 ② 選択した分類に追加または修正、削除をして「F5;登録」ボタンをクリックします。
- 1) 得意先分類、仕入先分類を登録します。 ・分類ごとの集計が可能となります。 得意先分類、仕入先分類は各マスタ登録でで指定必須の項目なので必ず1つ以上設定してください。
- 2) 商品分類を登録します。 (品分類1、2、3、4、5、6) ・商品分類を利用することにより、分類ごとの集計が可能となります。 商品分類1は商品マスタで指定必須の項目なので必ず1つ以上設定してください。 ※ 商品分類のタイトルは運用設定で自由に設定することができます。
- 3) 単位を登録します。 ・単位を登録しておくと商品マスタ登録時や伝票入力時に登録リストから選択できます。 単位は、マスタに登録しなくても直接値を入力することもできます。
- 4) 敬称を登録します。 ・敬称を登録しておくと、得意先、仕入先登録時に登録リストから選択できます。 敬称は、マスタに登録しなくても直接値を入力することもできます。
- 5) 地区を登録します。 ・地区を利用することにより、地区ごとの集計が可能となります。 登録した地区は得意先マスタや仕入先マスタできます。
- 6) 見積摘要を登録します。 ・見積摘要を登録しておくと、見積入力の「取引方法」「有効期限」で登録リストから選択できます。 見積摘要は、マスタに登録しなくても直接値を入力することもできます。
- 7) 摘要を登録します。 ・摘要を登録しておくと、各入力画面の「摘要」欄で登録リストから選択できます。
- 8) 備考を登録します。 ・備考を登録しておくと、各入力画面の「備考」欄で登録リストから選択できます。

※ 倉庫分類は現在のシステムでは使用しません